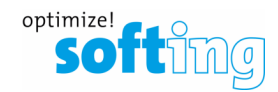

# How to use smartLink HW-DP with PDM

- **1. Configuration of smartLink HW-DP**
- **2. Installation of PROFIBUS-Driver**
- **3. Configuration in the Siemens Software (e.g. SIMATIC PDM stand alone)**

## **1) Configuration of smartLink HW-DP**

- 1. Log on to the web server of smartLink HW-DP
- 2. Navigate to PROFIBUS and open "Segment DP1"

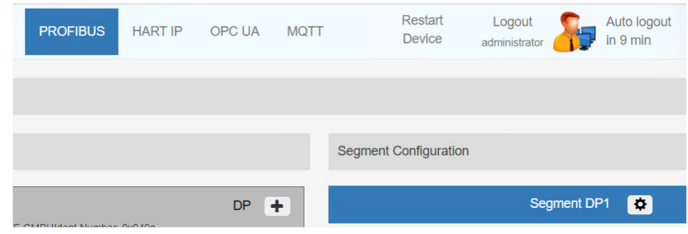

3. Adjust the PROFIBUS-Parameters as needed, click "OK" and click "Apply Configuration".

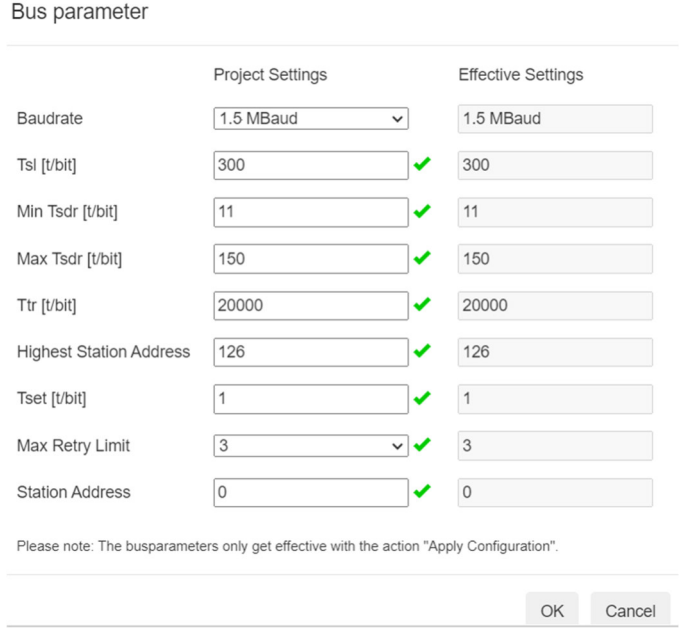

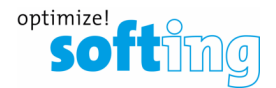

#### **2) Installation of PROFIBUS-Driver**

- 1. Download and install the latest PROFIBUS-Driver "Universal PROFIBUS Driver V5.47.4" (or higher version) from the Softing web site.
- 2. Start the Driver Configurator from the start menu

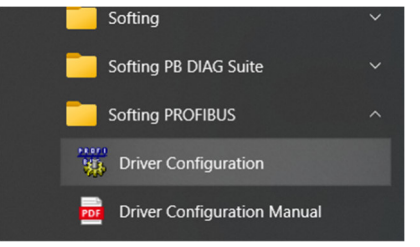

3. Add a new Node under "smartLink HW-DP"

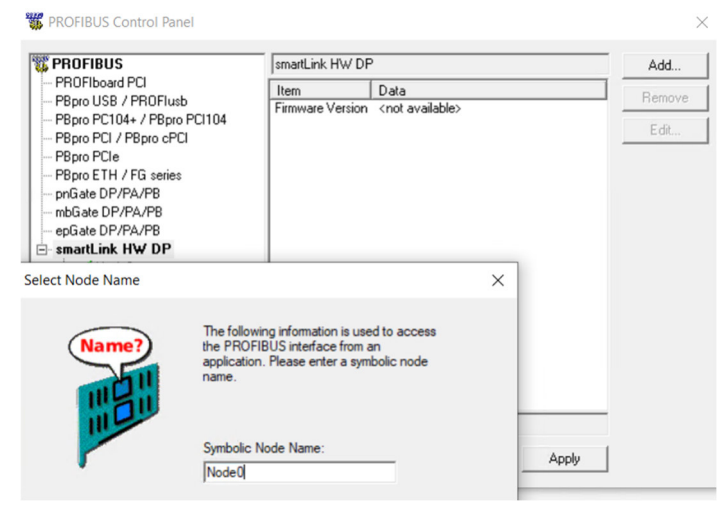

4. Follow the instructions on the screen and finally press "Apply". A green check mark will show up beside the new Node.

The Interface Number will later show up in the Siemens Software.

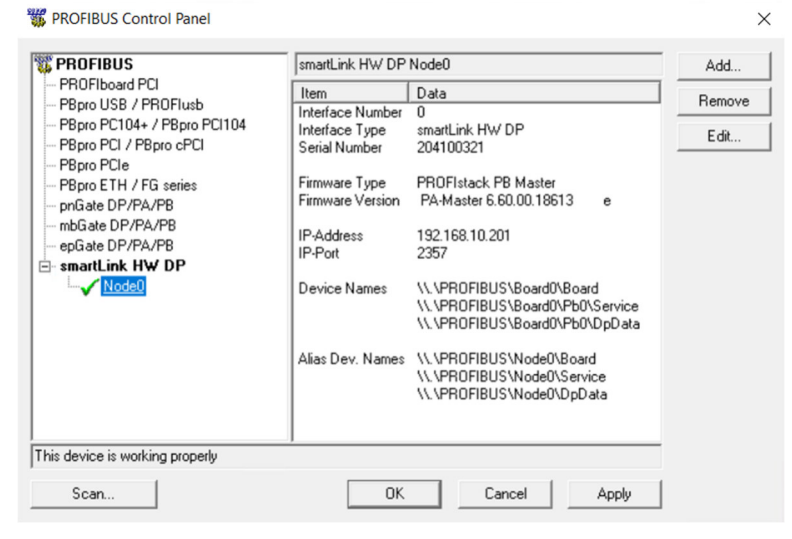

Softing Industrial Automation GmbH Version: 1.1 Richard-Reitzner-Allee 6 Date: 07.08.2023 85540 Munich Page 2 of 3

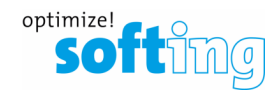

### **3) Configuration in the Siemens Software (e.g. SIMATIC PDM stand alone)**

- 1. Download and install the PDM libraries from softing web site:
	- PDM libraries for integration into Siemens PDM
- 2. In the interface dialog of PDM you must choose "Softing PROFIBUS Interface.PROFIBUS.1"
- 3. In the Properties you can choose the Board number (Refer to Interface number in the ROFIBUS Control Pannel here "0")
- 4. Do not try to adjust the Bus parameter in this dialog, as the Bus parameters from the smartLink HW-DP web interface will apply.

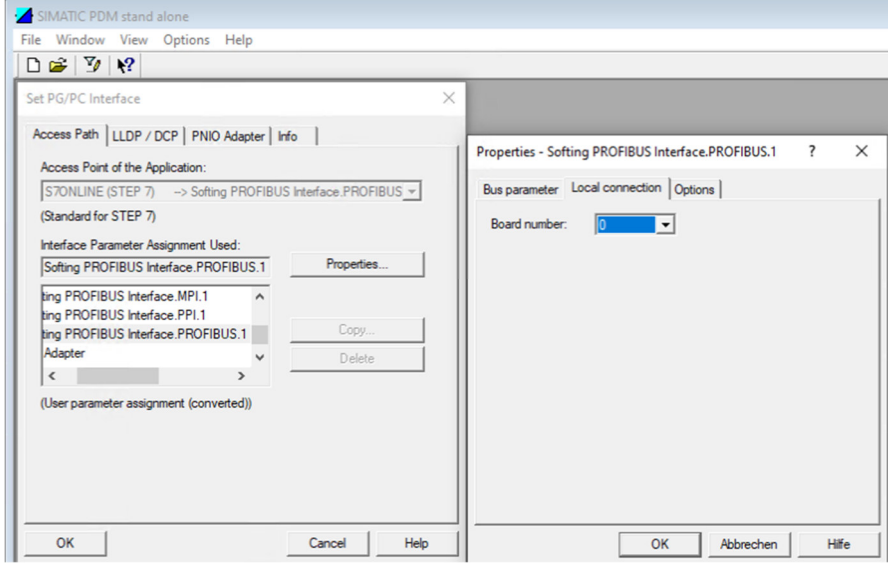

#### **Note:**

Within PDM you must use a PROFIBUS-Network even thought smartLink HW-DP is connected via Ethernet